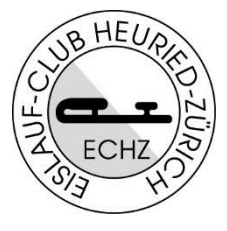

## **So meldest du dich für einen Wettkampf an**

- 1. Geh auf die Webseite unter Wettkämpfe. Wähle den Wettkampf aus, für den du dich anmelden möchtest.
- 2. Du findest auf der Wettkampfseite alle Informationen zum Wettkampf.

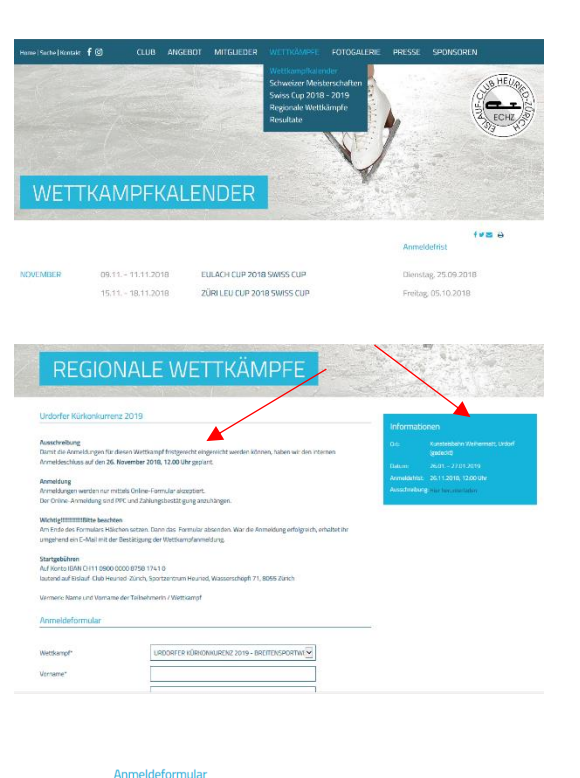

- 3. Fülle alle Angaben im Anmeldeformular aus. **Die Felder mit einem \* sind erforderlich.**
- 4. Lade dein PPC (Planned Program Sheet) hoch. Eine Vorlage findest du auf der Startseite der jeweiligen Wettkampfkategorie.
- **5.** Die **Startgebühr ist vor der Anmeldung** an das angegebene Konto zu überweisen. **Lade die Zahlungsbestätigung als PDF, jpeg, png, docx etc. hoch. Ohne dieses Dokument kannst du dich nicht anmelden.**
- 6. Bestätige in der Checkbox, dass die Anmeldung verbindlich ist.
- 7. Dann «Anmeldung absenden» War deine Anmeldung erfolgreich, siehst du diese Meldung auf dem Bildschirm. Andernfalls wird dir angezeigt, welche Angaben fehlen.

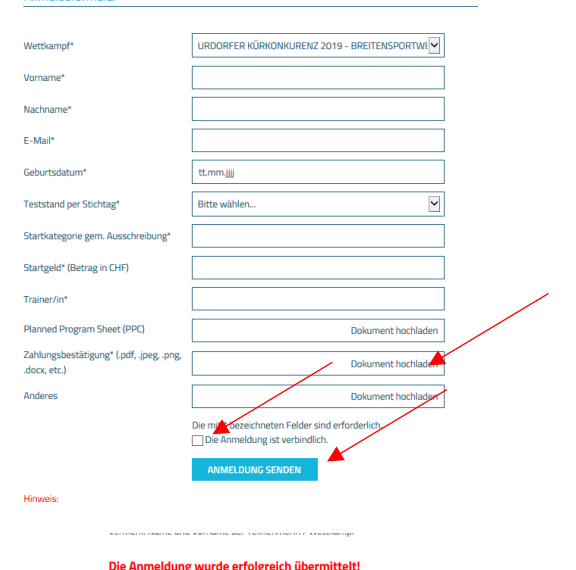

**WICHTIG: War deine Anmeldung erfolgreich, erhältst du umgehend eine Bestätigung an die von dir angegebene E-Mail-Adresse. Wenn nicht, war deine Anmeldung nicht erfolgreich! (SPAM Ordner checken)** Bei Fragen oder Problemen: [contest@echz.ch](mailto:contest@echz.ch)

Wir wünschen dir viel Erfolg beim Wettkampf.